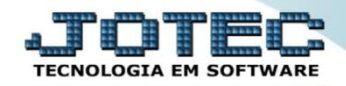

## **EXTRATO DE VENDEDORES**

 *Explicação: Este relatório agrupa para cada vendedor, todas as duplicatas emitidas e as comissões recebidas em um período informado, trazendo também o saldo das comissões.*

## Para realizar esta rotina acesse o módulo: *Contas a Receber***.**

| Menu Geral - JOTEC - 0000093.00 - 1106 - Mozilla Firefox                                               |                       |                         |                                              |                       |                                                                                    |
|----------------------------------------------------------------------------------------------------|-----------------------|-------------------------|----------------------------------------------|-----------------------|------------------------------------------------------------------------------------|
| sistema.jotec.com.br.8078/cgi-bin/jtgeseus.exe                                                         |                       |                         |                                              |                       |                                                                                    |
| <b>Suporte Eletrônico</b>                                                                              |                       |                         |                                              |                       | <b>TECNOLOGIA EM SOFTWARI</b>                                                      |
| <b>Sistemas</b><br>Faturamento<br><b>Servicos</b><br>CRM - SAC                                         | <b>Faturamento</b>    | Serviços                | <b>CRM - SAC</b>                             | <b>Telemarketing</b>  | 2-<br>Acesso Rápido<br>Contabilidade<br>Auditor operacional<br><b>Faturamento</b>  |
| Telemarketing<br>EDI<br>Mala Direta<br>PDV<br>Estoque                                                  | <b>EDI</b>            | <b>Mala Direta</b>      | <b>PDV</b>                                   | <b>Estoque</b>        | Cancelamento e exclusão de notas fiscais<br>Empresa<br><b>CRM - SAC</b><br>Solução |
| Compras<br><b>ELPR</b><br>Produção<br>Gerenc. de projetos                                              | <b>Compras</b>        | <b>ELPR</b>             | Produção                                     | Gerenc. de projetos   | $^{\textregistered}$<br>E-Commerce<br>$\checkmark$                                 |
| Contas a Pagar<br><b>Contas a Receber</b><br><b>Bancos</b><br><b>Fluxo de Caixa</b><br>Centro de Custo | <b>Contas a Pagar</b> | <b>Contas a Receber</b> | <b>Bancos</b>                                | <b>Fluxo de Caixa</b> | Administração<br>$\checkmark$                                                      |
| Exportador<br>Gestor<br>Importador<br><b>Auditor</b>                                                   | Centro de Custo       | <b>Exportador</b>       | <b>Gestor</b>                                | Importador            |                                                                                    |
| <b>Filiais</b><br><b>Estatísticas &amp; Gráficos</b><br>Fiscal<br>Contabilidade<br>Diário Auxiliar     | <b>Auditor</b>        | <b>Filiais</b>          | <b>Estatísticas &amp;</b><br><b>Gráficos</b> | <b>Fiscal</b>         |                                                                                    |
| <b>SUPORTE JOTEC</b><br>$\left  \cdot \right $                                                         |                       | <b>TECNICO</b><br>m.    | 17/09/2015                                   | <b>MATRIZ</b>         | Sair<br>বা                                                                         |

Em seguida acesse: *Relatório > Extrato de vendedores*.

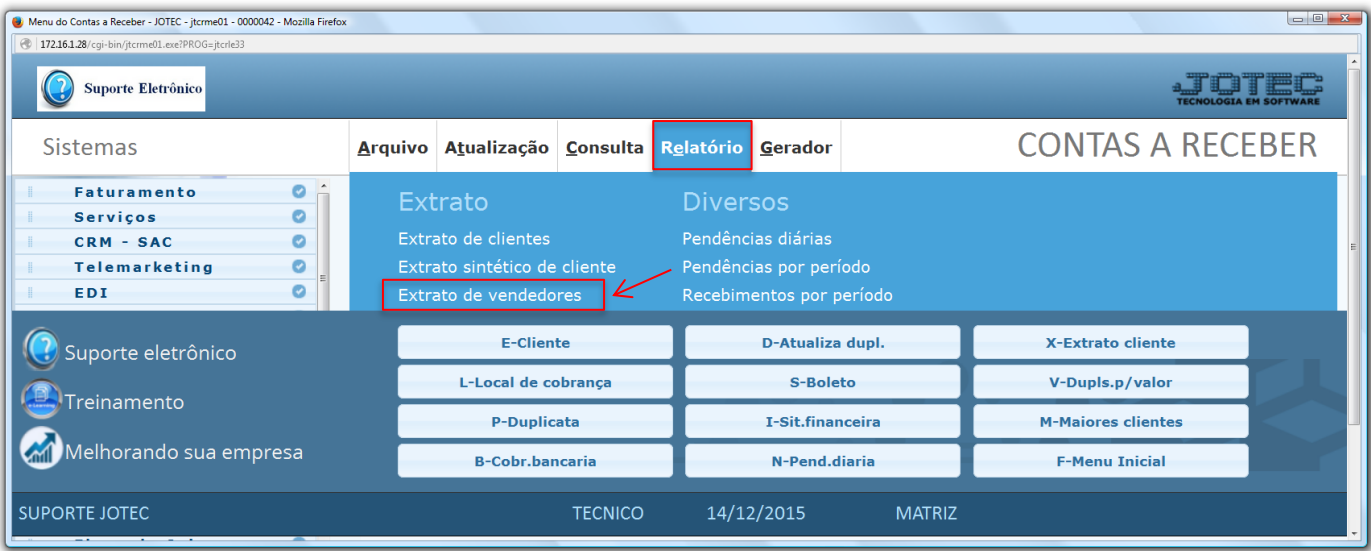

2015/06

 Na tela seguinte, informe o *(1) Vendedor (Inicial e final)* a ser considerado, ou deixe como está para trazer todos, informe o *(2) Período (Data inicial e final)* a ser analisada e clique no ícone da *"Impressora"* para emitir o relatório.

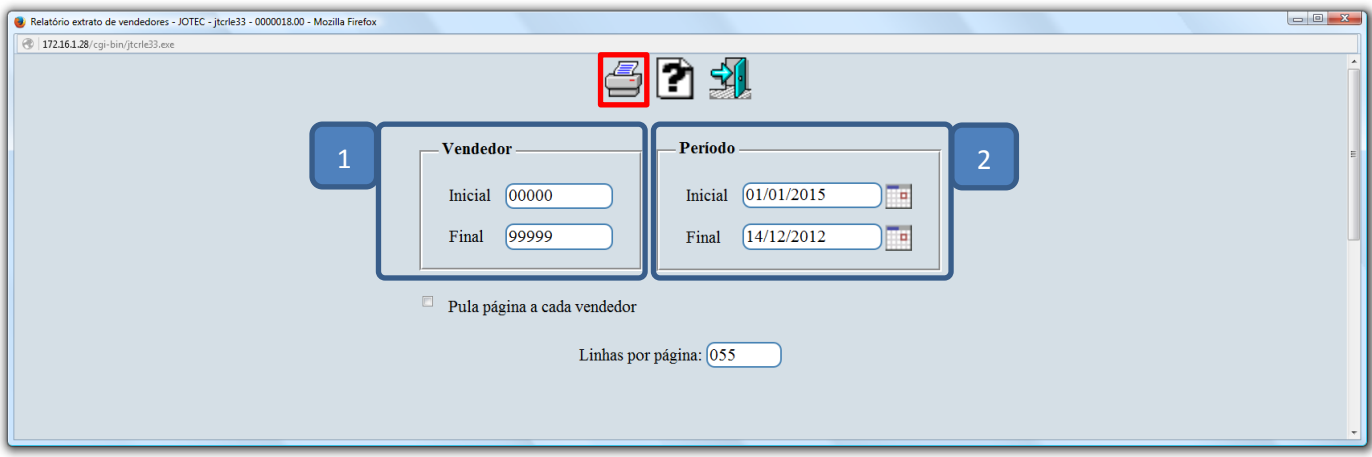

Selecionado a opção: *Gráfica Normal – PDF com logotipo* será gerado o relatório conforme abaixo:

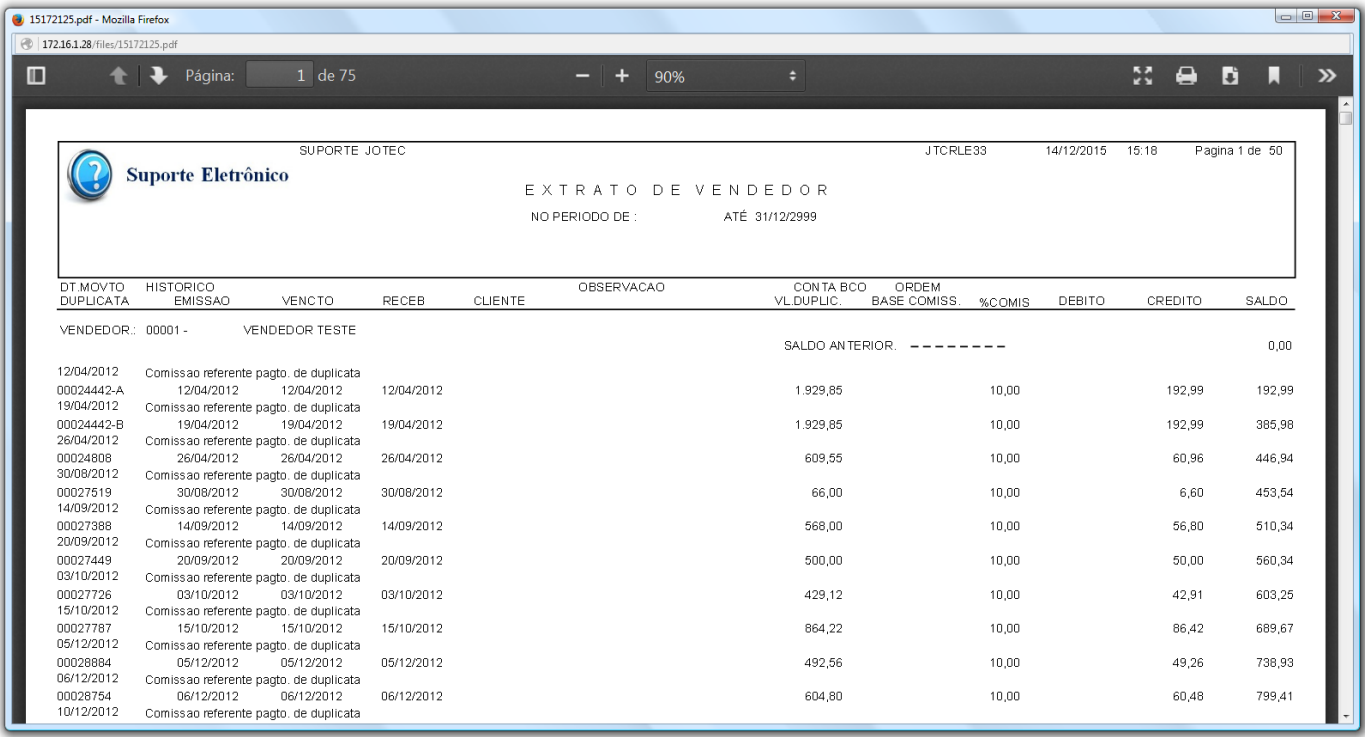

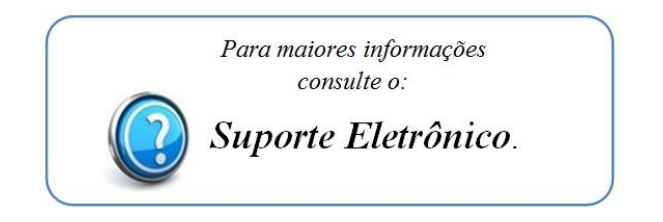

2015/06